# **Início DCP-9010CN Guia de Instalação Rápida**

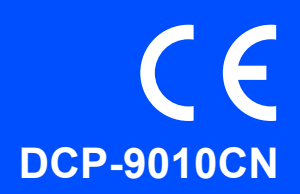

Antes de poder utilizar o aparelho, leia este Guia de Instalação Rápida para o instalar e configurar correctamente. Se desejar ver o Guia de Instalação Rápida noutros idiomas, consulte<http://solutions.brother.com/>.

# **IMPORTANTE**

**NÃO ligue ainda o cabo de interface.**

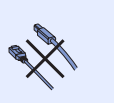

**1 Retire o aparelho da embalagem e verifique os componentes**

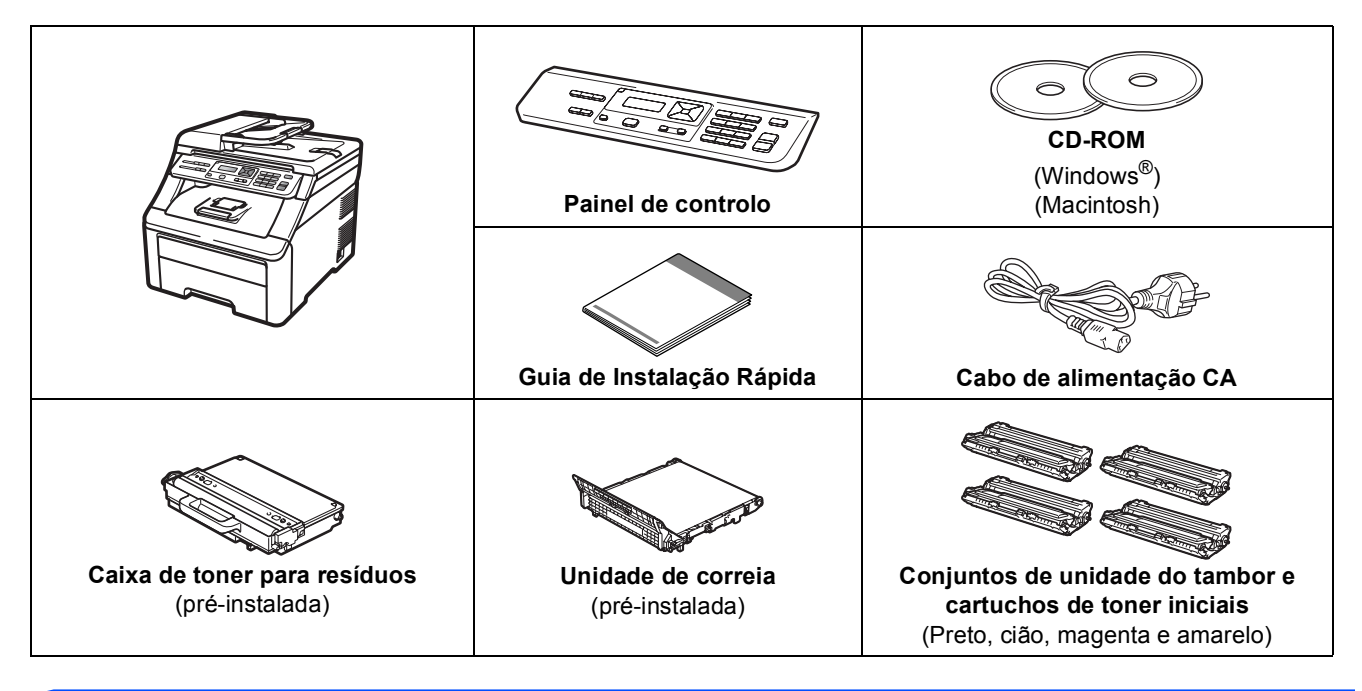

# **ADVERTÊNCIA**

- **Para embalar este aparelho são utilizados sacos de plástico. Para evitar o perigo de sufocação, mantenha estes sacos afastados de bebés e crianças.**
- **Este aparelho é pesado, com um peso de cerca de 22,7 kg. (50,0 lb). Para evitar ferimentos, o aparelho deve ser levantado por, pelo menos, duas pessoas. Tenha cuidado que os dedos não fiquem presos quando pousar novamente o aparelho.**

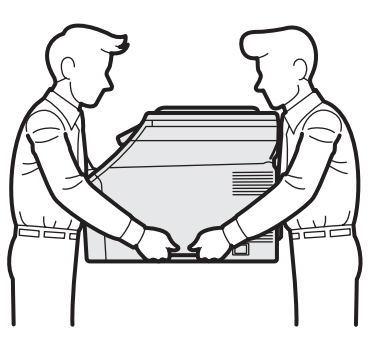

# **Nota**

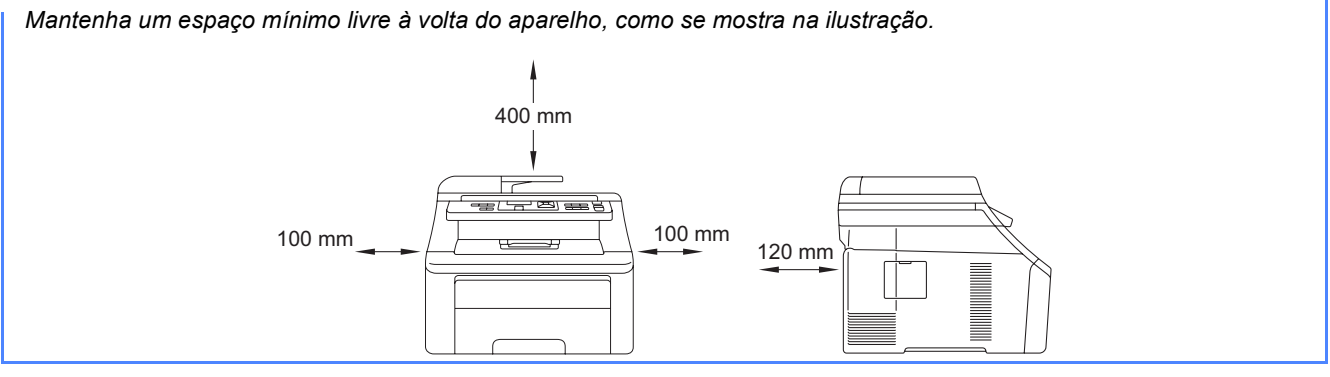

### **Nota**

- *Os componentes incluídos na caixa podem variar em função do país.*
- *Guarde todos os materiais de embalagem e a caixa para a eventualidade de ter de transportar o aparelho.*
- *O cabo de interface não é um acessório padrão. Compre o cabo de interface adequado à interface que pretende utilizar (USB ou de rede).*

### *Cabo USB*

- *Certifique-se de que utiliza um cabo USB 2.0 (Tipo A/B) que não tenha mais de 2 metros.*
- *NÃO ligue o cabo de interface neste momento. O cabo de interface é ligado durante o processo de instalação do MFL-Pro.*
- *Quando utilizar um cabo USB, certifique-se de que o liga a uma porta USB do computador e não a uma porta USB de um teclado ou a um hub USB que não fornece alimentação.*

### *Cabo de rede*

*Utilize um cabo de par entrelaçado de Categoria 5 (ou superior) directo para rede 10BASE-T ou 100BASE-TX Fast Ethernet.*

# **Símbolos utilizados neste guia**

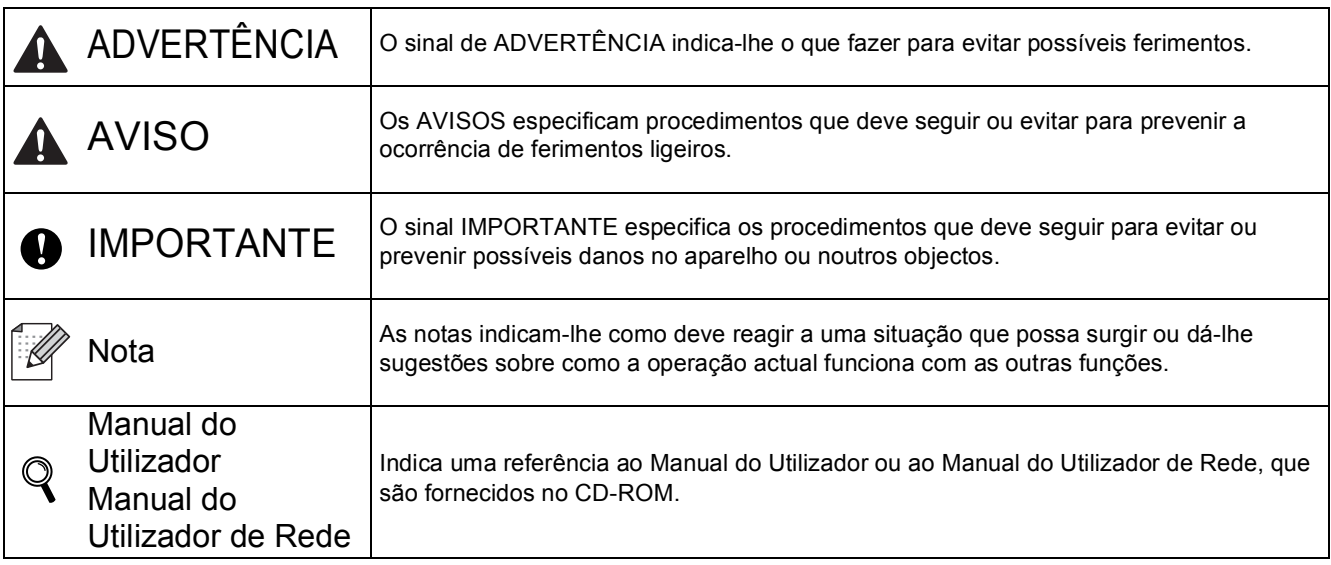

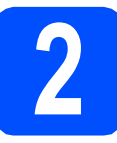

# **2 Retirar os materiais da embalagem do aparelho**

### **IMPORTANTE**

- **Guarde todos os materiais da embalagem e o cartão para a eventualidade de ter de transportar o aparelho.**
- **NÃO ligue ainda o cabo de alimentação CA.**

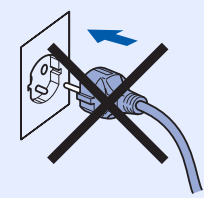

- **a** Retire a fita adesiva da embalagem do exterior do aparelho.
- **b** Abra a tampa superior levantando o  $p$ uxador $\bullet$ .

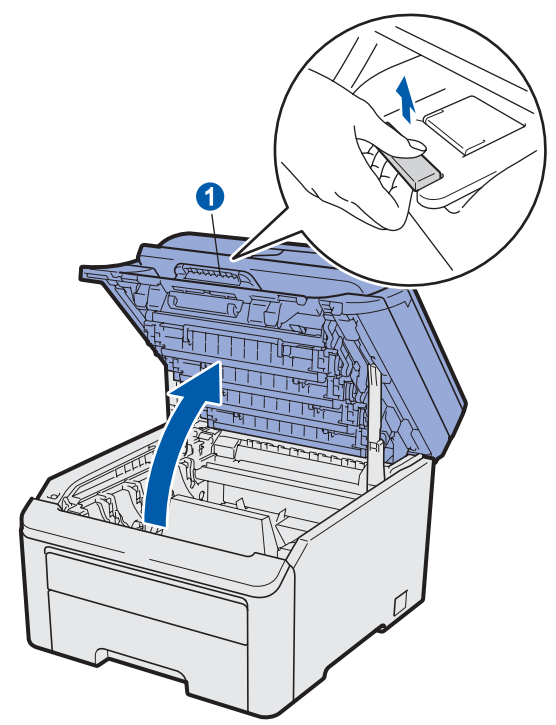

**C** Retire o material da embalagem do interior do aparelho.

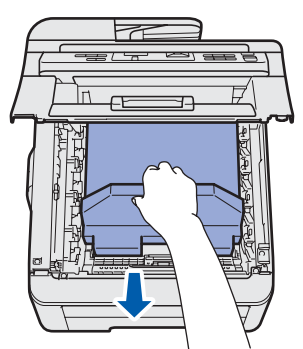

## **3** Instalar os conjuntos de unidades do tambor e<br>cartuchos de toner **unidades do tambor e cartuchos de toner**

**a** Retire os quatro conjuntos de unidades do tambor e cartuchos de toner e abane cada um para os lados suavemente várias vezes para distribuir o toner uniformemente dentro do conjunto.

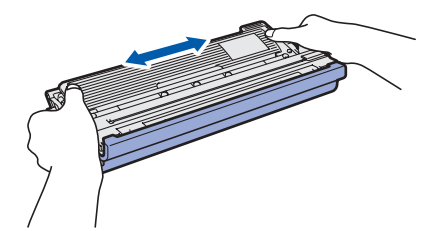

**b** Retire a tampa protectora puxando a patilha como se mostra na ilustração.

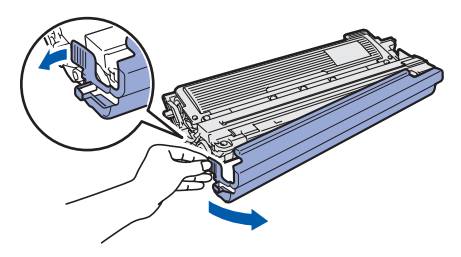

# **Nota**

*Não toque na superfície da película de protecção. Poderá conter pó do toner que poderá manchar a sua pele e roupa.*

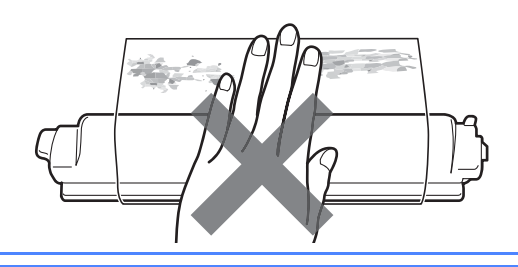

# **IMPORTANTE**

**Para evitar problemas com a qualidade de impressão, NÃO toque na superfície da unidade do tambor.**

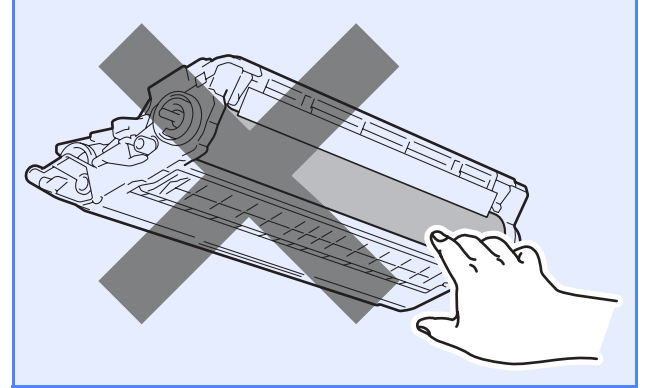

**C** Faça deslizar todos os quatro conjuntos de unidades do tambor e cartuchos de toner para dentro do aparelho como se mostra na ilustração. Certifique-se de que faz corresponder a cor do cartucho de toner com a etiqueta da mesma cor no aparelho.

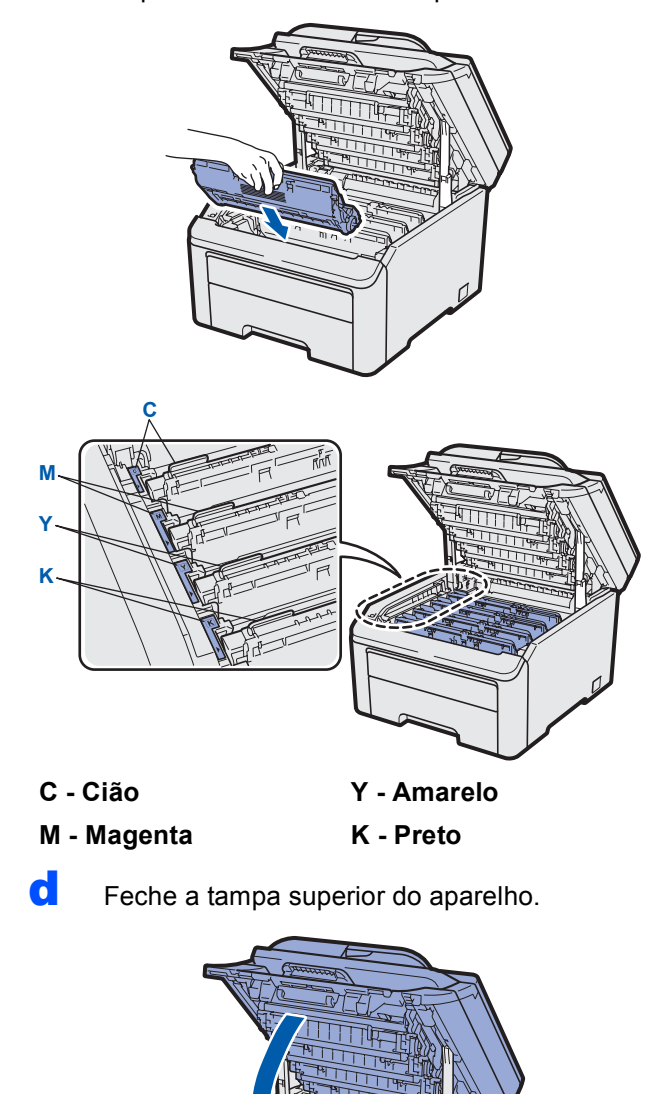

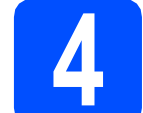

# **4 Colocar papel na gaveta do papel**

**a** Puxe a gaveta do papel totalmente para fora do aparelho.

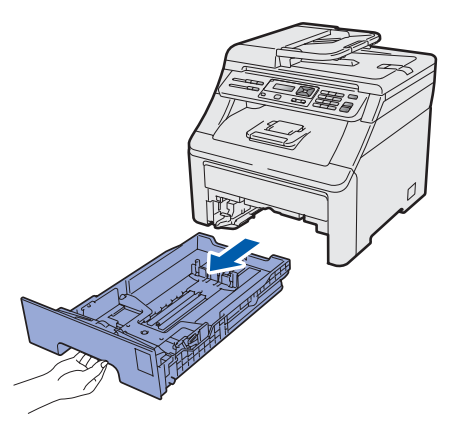

**b** Enquanto pressiona o manípulo verde de desbloqueio das guias de papel  $\bullet$ , faça deslizar as guias de papel para que correspondam ao tamanho do papel que está a colocar na gaveta. Certifique-se de que as guias estão bem colocadas nas ranhuras.

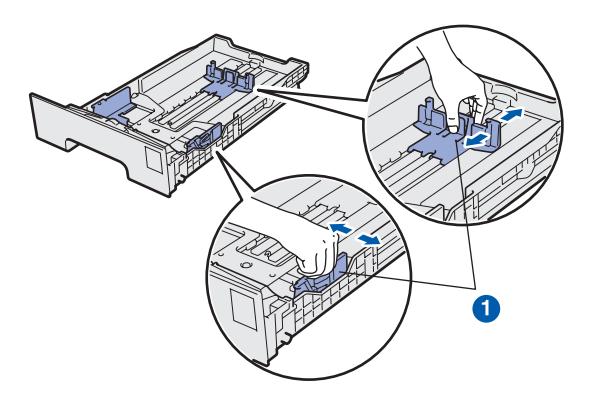

C Folheie a pilha de papel para evitar o seu encravamento ou alimentação errada.

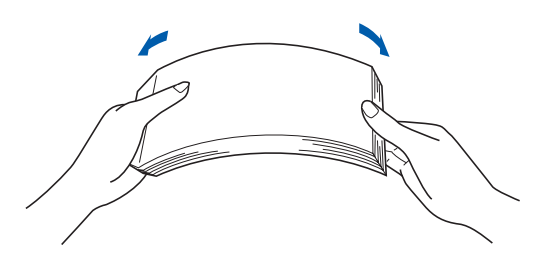

**d** Coloque o papel na gaveta e certifique-se de que o papel está abaixo da marca máxima de papel **a.** O lado a ser impresso deve ficar virado para baixo.

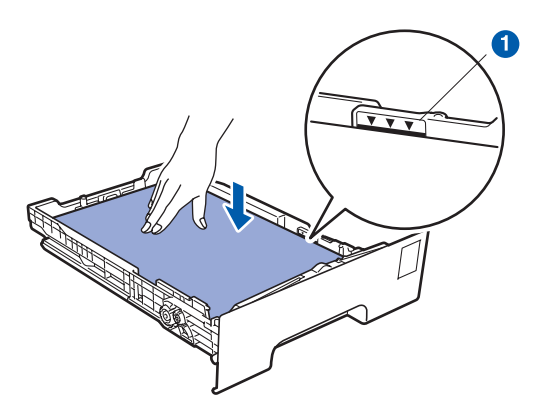

### *IMPORTANTE*

**Certifique-se de que as guias de papel tocam nos lados do papel para que seja alimentado correctamente.** 

e Coloque a gaveta do papel novamente no aparelho de forma a que fique correctamente em posição. Certifique-se de que a inseriu completamente no aparelho.

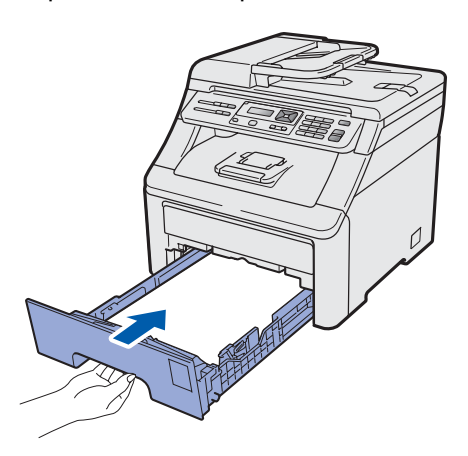

 $\mathbf f$  Abra a aba do suporte  $\mathbf o$  para evitar que o papel deslize para fora da gaveta de saída face para baixo.

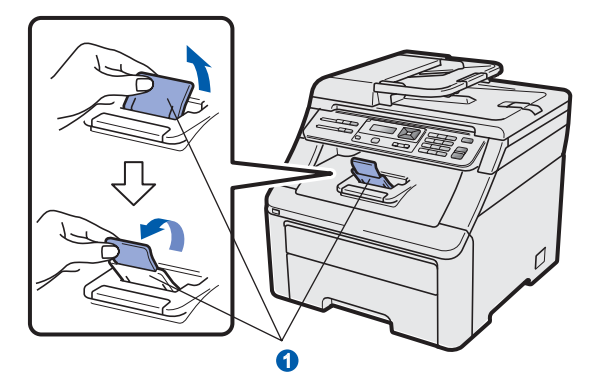

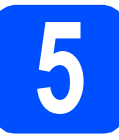

# **5 Colocação da tampa do painel de controlo**

a Abra a tampa dos documentos.

**b** Seleccione o idioma pretendido e coloque a tampa do painel de controlo no aparelho.

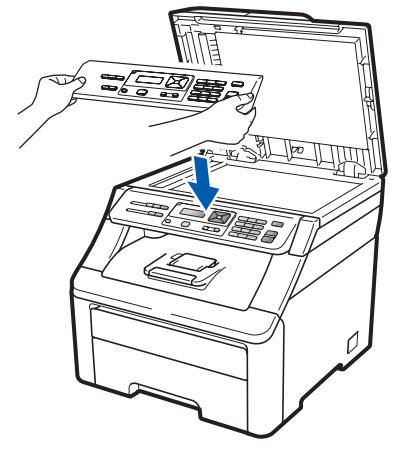

# **Nota**

*Se a tampa do painel de controlo não estiver colocada correctamente, as teclas do painel de controlo não funcionam correctamente.*

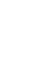

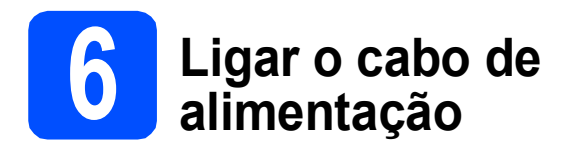

### **C** IMPORTANTE

### **NÃO ligue ainda o cabo de interface.**

a Certifique-se de que o interruptor de energia do aparelho está desligado. Ligue o cabo de alimentação CA ao aparelho.

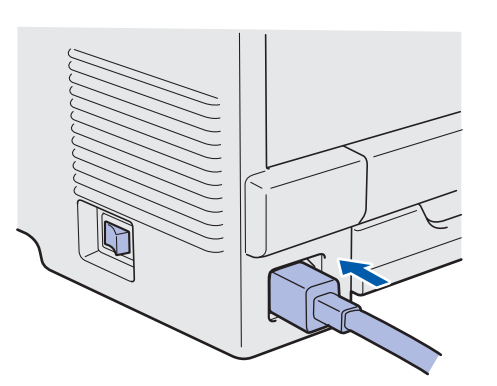

**b** Ligue o cabo de alimentação CA a uma tomada CA. Ligue o interruptor de energia.

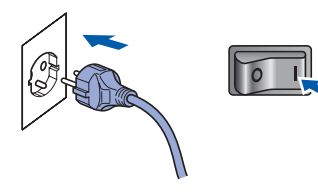

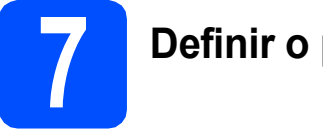

# **7 Definir o país**

Tem de definir o país para que o aparelho funcione correctamente nas linhas de telecomunicações locais de cada país.

**a** Certifique-se de que o aparelho está ligado introduzindo o cabo de alimentação e ligando o interruptor de energia.

Prima **OK**.

Set Country Press OK key

<span id="page-6-1"></span>**b** Prima  $\triangle$  ou  $\nabla$  para seleccionar o seu país (España ou Portugal).

> Portugal Select  $\mathbf{\Lambda}^{\blacktriangledown}$  or OK

- **C** Prima **OK** quando o LCD mostrar o seu país.
- **d** O LCD pede-lhe para confirmar novamente o país.

Portugal? 1.sim 2.não

e Escolha uma das opções:

Se o LCD mostrar o país correcto, prima **1** para ir para o passo [f](#page-6-0).

 $-0$ U $-$ 

Prima 2 para voltar ao passo **[b](#page-6-1)** e seleccionar novamente o país.

<span id="page-6-0"></span>**f** Depois de o LCD mostrar Aceite durante dois segundos, indica Please wait.

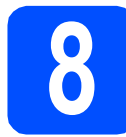

# **8 Seleccionar o idioma**

a Depois de reiniciar o aparelho, o LCD mostra:

Select Language Press OK Key

Prima **OK**.

<span id="page-7-0"></span>**b** Prima **A** ou **v** para seleccionar o seu idioma e prima **OK**.

> Select  $\Lambda$  or OK English

C O LCD pede-lhe para confirmar a selecção.

Português? 1.sim 2.não

Se o LCD mostrar o idioma correcto, prima **1**.  $-0$ U $-$ 

Prima 2 para voltar ao passo **[b](#page-7-0)** e seleccionar novamente o idioma.

### **Nota**

*Se tiver definido o idioma incorrecto, pode alterálo através do menu do painel de controlo do aparelho. (Menu, 1, 0)*

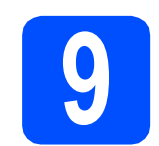

## **9 Definir o contraste do LCD (se necessário)**

Se tiver dificuldades em ler o LCD, experimente alterar a configuração do contraste.

a Prima **Menu**, **1**, **4**.

Config.geral 4.Contraste LCD

**b** Prima **A** para aumentar o contraste.  $-0$ U $-$ 

Prima  $\blacktriangledown$  para diminuir o contraste. Prima **OK**.

c Prima **Parar/Sair**.

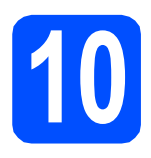

# **10 Escolher o tipo de ligação**

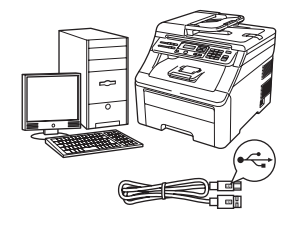

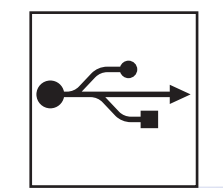

# **Para utilizadores de interface USB**

Windows®, consultar a [página 10](#page-9-0) Macintosh, consulte a [página 14](#page-13-0)

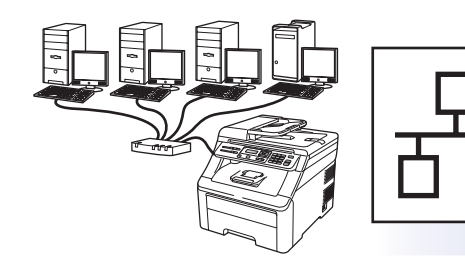

# **Para rede com fios**

Windows®, consulte a [página 16](#page-15-0) Macintosh, consulte a [página 21](#page-20-0)

### **Nota**

*Para Windows Server® 2003/2008, consulte o* Manual do Utilizador de Rede *no CD-ROM.*

**Windows**

Windows<sup>®</sup>

**Macintosh**

**Macintosh** 

**Windows** Windows<sup>®</sup>

**Macintosh**

**Macintosh** 

**Rede com fios**

Rede com fios

**USB**

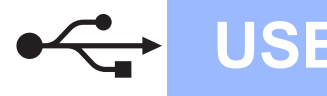

# <span id="page-9-0"></span>**Para utilizadores de interface USB (Windows® 2000 Professional/XP/XP Professional x64 Edition/ Windows Vista®)**

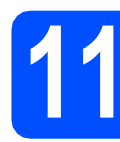

## **11 Antes de instalar**

**a** Verifique se o computador está ligado e se tem a sessão iniciada com direitos de administrador.

### **IMPORTANTE**

- **NÃO ligue ainda o cabo USB.**
- **Se estiver algum programa em execução, feche-o.**
- **O ecrã pode variar de acordo com o sistema operativo.**
- **O CD-ROM fornecido inclui o ScanSoft™ PaperPort™ 11SE. Este software é compatível com Windows® 2000 (SP4 ou superior), XP (SP2 ou superior), XP**

**Professional x64 Edition e Windows Vista®. Efectue a actualização para o Windows® Service Pack mais recente antes de instalar o MFL-Pro Suite.**

**b** Desligue a alimentação e o cabo do aparelho da tomada CA e desligue-o do computador, se já tiver ligado um cabo de interface.

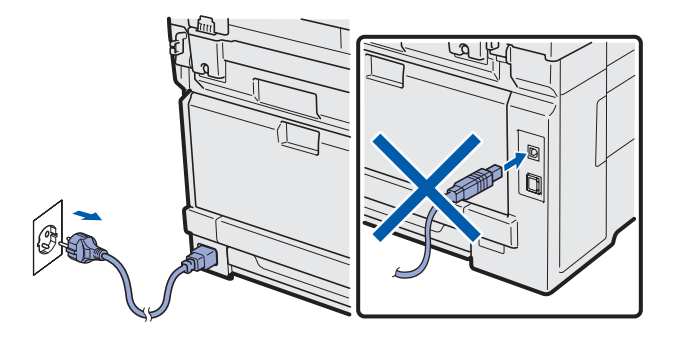

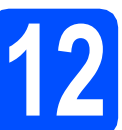

# **12 Instalar o MFL-Pro Suite**

a Introduza o CD-ROM fornecido na respectiva unidade de CD-ROM. Se surgir o ecrã de nome do modelo, seleccione o aparelho em questão. Se surgir o ecrã de idiomas, seleccione o idioma pretendido.

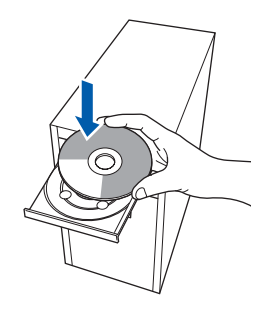

### **Nota**

*Se o ecrã Brother não aparecer automaticamente, vá a O meu computador (Computador), clique-duas vezes no ícone do CD-ROM e, em seguida, clique-duas vezes em Start.exe.*

**b** Aparece o menu principal do CD-ROM. Clique em **Instalação inicial**.

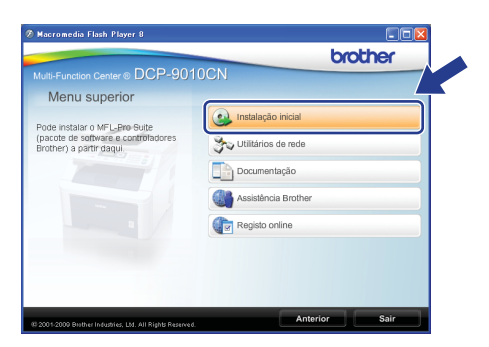

<span id="page-9-1"></span>c Clique em **Instalação de MFL-Pro Suite**.

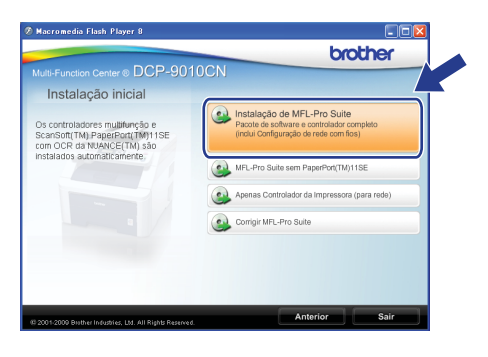

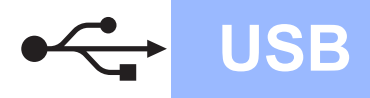

# **Windows USB ®**

## **Nota**

- *Se a instalação não avançar automaticamente, abra novamente o menu principal, ejectando e voltando a inserir CD-ROM ou clicando duas vezes na aplicação Start.exe a partir da pasta de raiz, e continue a partir do passo* [c](#page-9-1) *para instalar o MFL-Pro Suite.*
- *No Windows Vista®, quando aparecer o ecrã Controlo de Conta de Utilizador, clique em Permitir.*

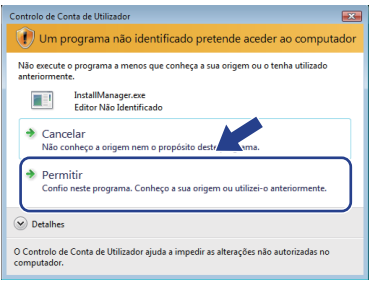

d No ScanSoft™ PaperPort™ 11SE, quando aparecer a janela de **Contrato de licença**, clique em **Sim** se concordar com o **Contrato de licença** do software.

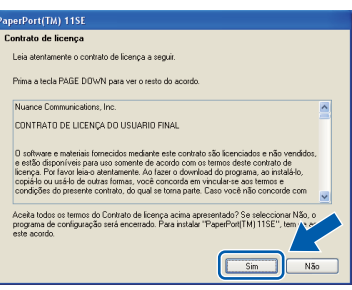

- e A instalação do ScanSoft™ PaperPort™ 11SE é iniciada automaticamente e será seguida pela instalação do MFL-Pro Suite.
- **f** No Brother MFL-Pro Suite Software, quando surgir a janela do **Contrato de licença** do software, clique em **Sim** se concordar com o **Contrato de licença** do software.

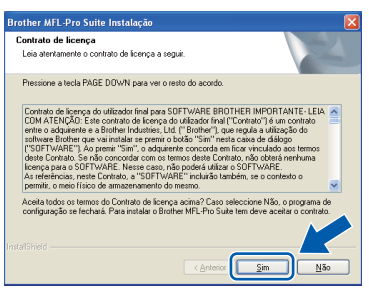

g Seleccione **Conexão Local** e, em seguida, clique em **Seguinte**. A instalação prossegue.

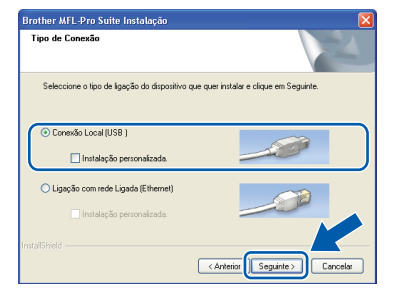

### **Nota**

*Se quiser instalar o controlador PS (controlador BR-Script da Brother), seleccione Instalação personalizada e, em seguida, siga as instruções no ecrã. Quando o ecrã Seleccionar funções aparecer, marque o controlador PS da impressora e, em seguida, continue seguindo as instruções no ecrã.*

**h** Se não quiser monitorizar o estado do aparelho e as notificações de erro a partir do computador, desmarque **Activar Monitor de estado** e, em seguida, clique em **Seguinte**.

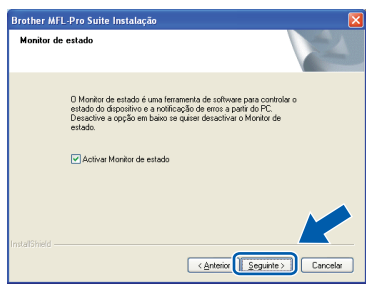

**i Quando aparecer este ecrã, avance para o** passo seguinte.

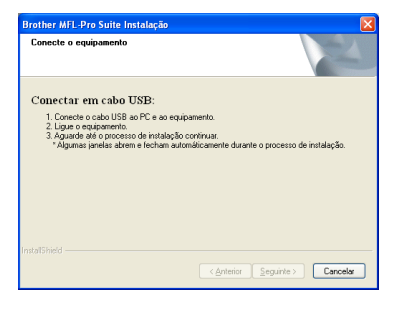

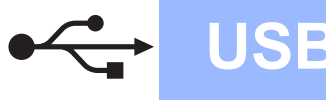

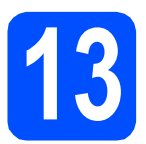

# **13 Ligar o cabo USB**

### **IMPORTANTE**

- **NÃO ligue o aparelho a uma porta USB de um teclado ou a um hub USB desligado.**
- **Ligue o aparelho directamente ao computador.**
- a Retire a etiqueta que cobre o conector da interface USB.

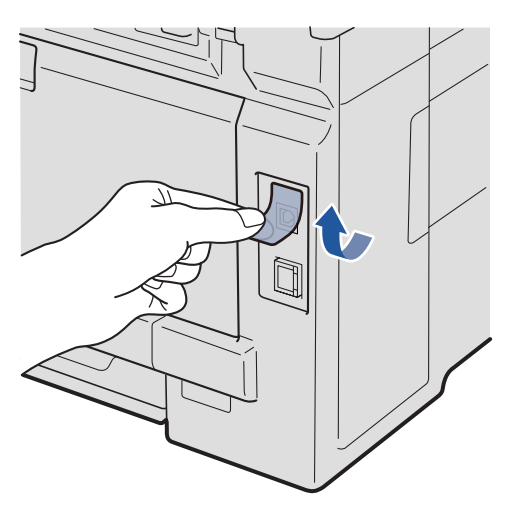

**b** Ligue o cabo USB ao conector USB do aparelho assinalado com o símbolo  $\leftarrow$ . Em seguida, ligue o cabo ao computador.

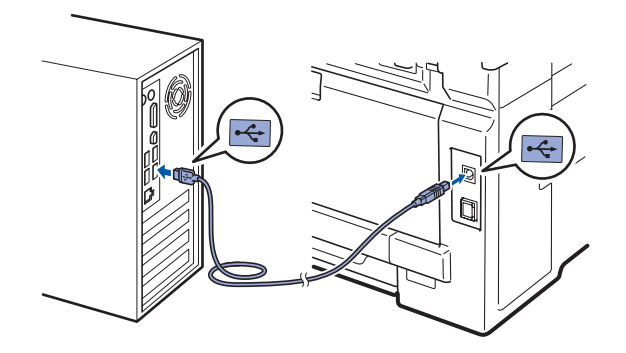

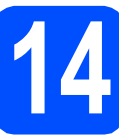

# **14 Ligar o cabo de alimentação**

a Ligue o cabo de alimentação CA a uma tomada CA. Ligue o interruptor de energia.

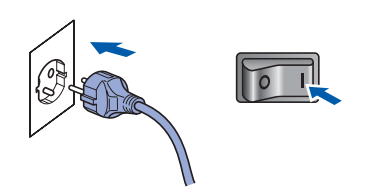

A instalação prossegue automaticamente. Os ecrãs de instalação aparecem sequencialmente.

### **IMPORTANTE**

**NÃO cancele nenhum ecrã durante a instalação. Pode demorar alguns segundos para visualizar todos os ecrãs.**

**b** Quando o ecrã **Registo online** aparecer, efectue a sua selecção e siga as instruções do ecrã. Quando tiver terminado o processo de registo, feche o seu browser da Internet e volte para esta janela.

Em seguida, clique em **Seguinte**.

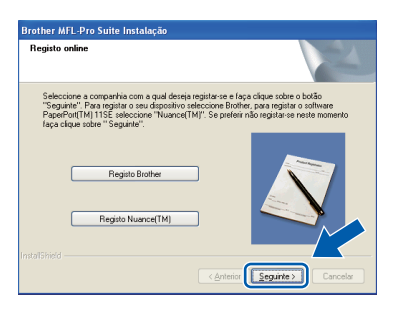

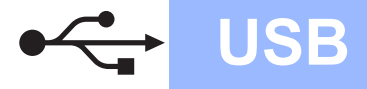

# **Windows USB ®**

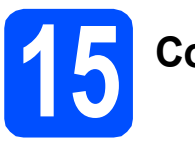

# **15 Concluir e reiniciar**

### **a** Clique em **Concluir** para reiniciar o computador.

Depois de reiniciar o computador, terá de iniciar a sessão com direitos de administrador.

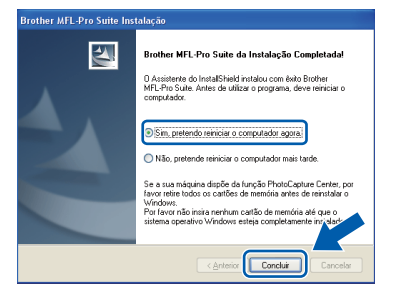

### **Nota**

*Se aparecer uma mensagem de erro durante a instalação do software, execute o Diagnóstico da Instalação localizado em Iniciar/Todos os programas/Brother/ DCP-XXXX (em que DCP-XXXX é o nome do seu modelo).*

**b** Se aparecer este ecrã, escolha a definição de actualização do firmware e clique em **OK**.

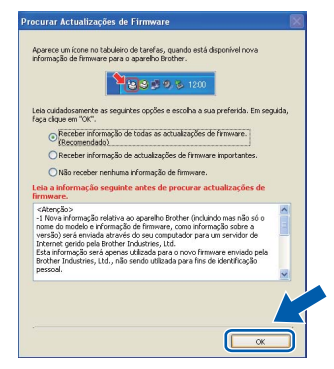

## **Nota**

*É necessário ter acesso à Internet para a actualização do firmware.*

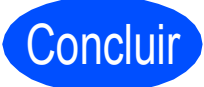

### Concluir **A instalação fica assim concluída.**

## **Nota**

### *Controlador da impressora XML Paper Specification*

*O controlador da impressora XML Paper Specification é o controlador mais adequado para impressão a partir de aplicações que utilizam documentos XML Paper Specification. Transfira o controlador mais recente acedendo ao Brother Solutions Center em [http://solutions.brother.com/.](http://solutions.brother.com/)*

# <span id="page-13-0"></span>**Para utilizadores de interface USB (Mac OS X 10.3.9 ou superior)**

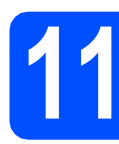

## **11 Antes de instalar**

**a** Verifique se o aparelho e o Macintosh estão ligados. Terá de iniciar a sessão com direitos de administrador.

### **IMPORTANTE**

**Para obter informações e os controladores mais recentes para o Mac OS X que está a utilizar, consulte [http://solutions.brother.com/.](http://solutions.brother.com/)**

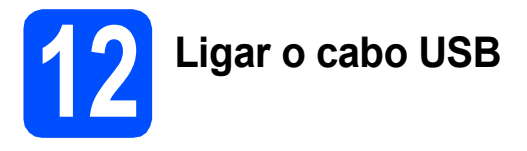

### **IMPORTANTE**

- **NÃO ligue o aparelho a uma porta USB de um teclado ou a um hub USB desligado.**
- **Ligue o aparelho directamente ao Macintosh.**
- a Retire a etiqueta que cobre o conector da interface USB.

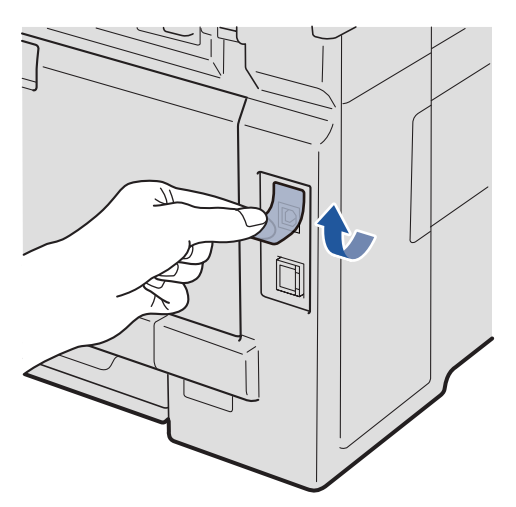

**b** Lique o cabo USB ao conector USB do aparelho assinalado com o símbolo  $\overline{\leftarrow}$ . Em seguida, ligue o cabo ao computador.

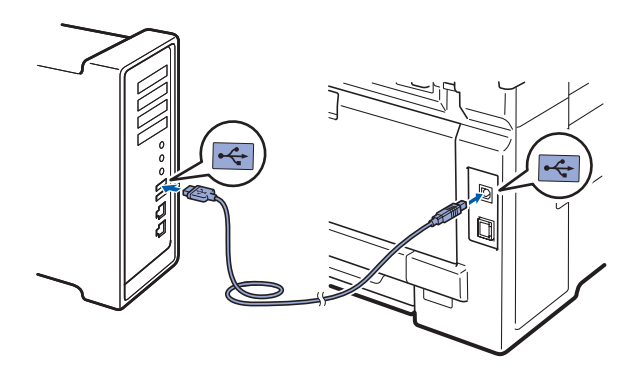

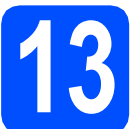

# **13 Instalar o MFL-Pro Suite**

a Introduza o CD-ROM fornecido na respectiva unidade de CD-ROM.

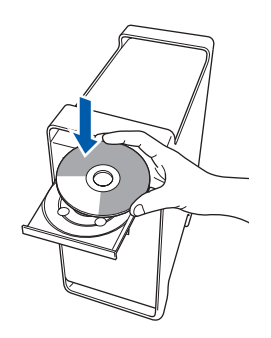

b Clique -duas vezes em **Start Here OSX**  (Começar aqui OSX) para instalar.

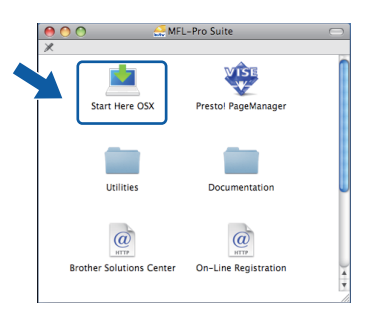

## **Nota**

*Consulte o* Manual do Utilizador de Software *no CD-ROM se quiser instalar o controlador PS. (Controlador BR-Script da Brother)*

**C** Aguarde um pouco, serão necessários alguns segundos para que o software seja instalado. Após a instalação, clique em **Restart**  (Recomeçar) para concluir a instalação do software.

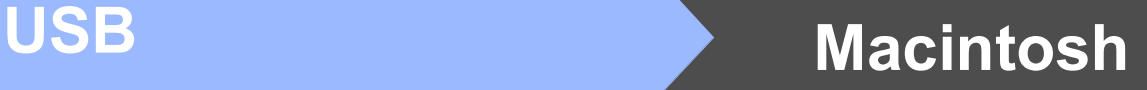

- **d** O software da Brother procurará o dispositivo da Brother.
- e Seleccione o aparelho a partir da lista e, em seguida, clique em **OK**.

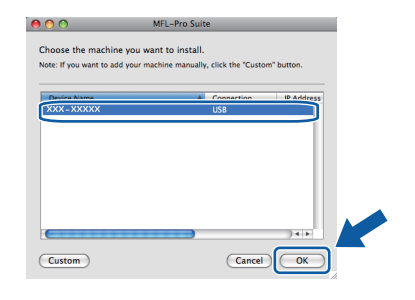

f Quando aparecer este ecrã, clique em **OK**.

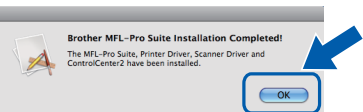

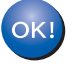

**A instalação do MFL-Pro Suite está concluída. Vá para passo** 14 **[na página 15.](#page-14-0)**

<span id="page-14-0"></span>**14 Instalar o Presto! PageManager**

Quando o Presto! PageManager é instalado, a funcionalidade OCR é adicionada ao Brother ControlCenter2. Com o Presto! PageManager pode facilmente digitalizar, partilhar e organizar fotografias e documentos.

a Clique duas vezes em **Presto! PageManager** e siga as instruções no ecrã.

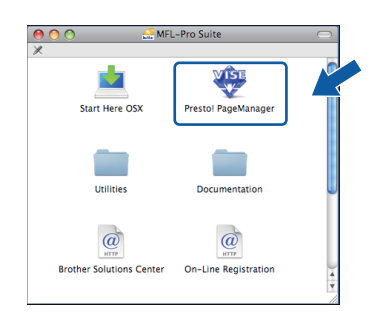

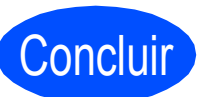

Concluir **A instalação fica assim concluída.**

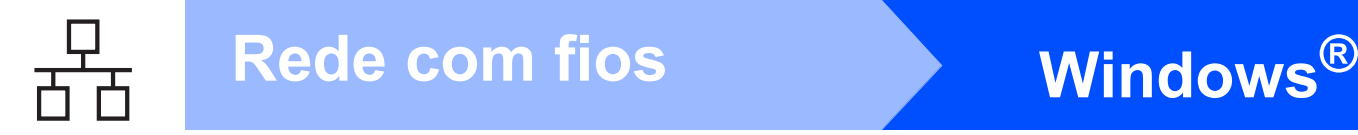

# <span id="page-15-0"></span>**Para utilizadores de interface de rede com fios (Windows® 2000 Professional/XP/XP Professional x64 Edition/ Windows Vista®)**

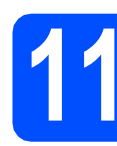

# **11 Antes de instalar**

**a** Verifique se o computador está ligado e se tem a sessão iniciada com direitos de administrador.

### **IMPORTANTE**

- **Se estiver algum programa em execução, feche-o.**
- **Os ecrãs podem variar em função do sistema operativo.**
- **O CD-ROM fornecido inclui o ScanSoft™ PaperPort™ 11SE. Este software é compatível com Windows® 2000 (SP4 ou superior), XP (SP2 ou superior), XP Professional x64 Edition e Windows Vista®. Efectue a actualização para o Windows® Service Pack mais recente antes de instalar o MFL-Pro Suite.**

# **IMPORTANTE**

**Desactive qualquer software pessoal de firewall (outro que não o Windows® Firewall), aplicações anti-spyware ou antivírus durante a instalação.**

**b** Desligue o aparelho da tomada CA.

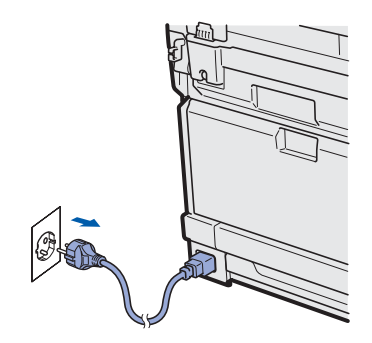

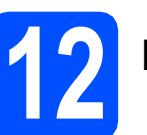

# **12 Ligar o cabo de rede**

**a** Ligue o cabo de interface de rede à tomada LAN assinalada com o símbolo  $\frac{1}{n+1}$  e, em seguida, ligue a uma porta livre do seu hub.

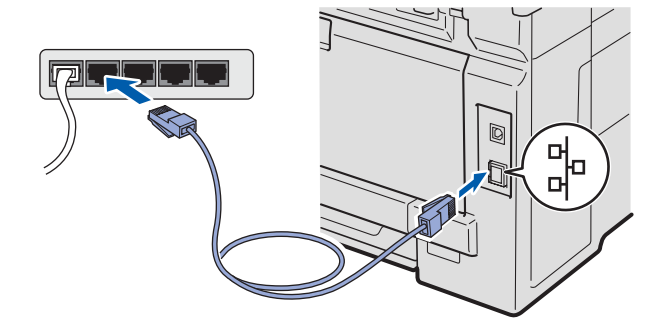

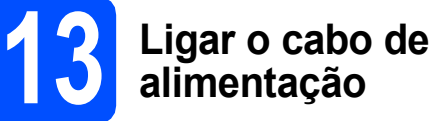

**a** Ligue o cabo de alimentação CA a uma tomada CA. Ligue o interruptor de energia.

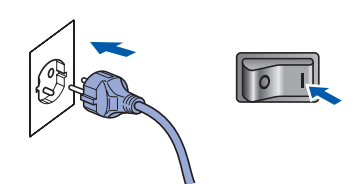

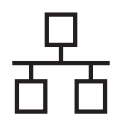

# Rede com fios **by Mindows**<sup>®</sup>

<span id="page-16-1"></span>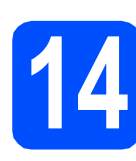

# **14 Instalar o MFL-Pro Suite**

**a** Introduza o CD-ROM fornecido na respectiva unidade de CD-ROM. Se surgir o ecrã de nome do modelo, seleccione o aparelho em questão. Se surgir o ecrã de idiomas, seleccione o idioma pretendido.

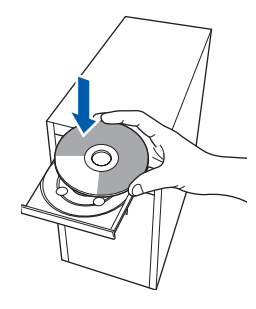

## **Nota**

*Se o ecrã Brother não aparecer automaticamente, vá a O meu computador (Computador), clique-duas vezes no ícone do CD-ROM e, em seguida, clique-duas vezes em Start.exe.*

**b** Aparece o menu principal do CD-ROM. Clique em **Instalação inicial**.

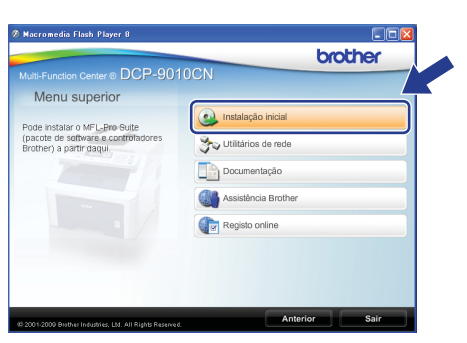

<span id="page-16-0"></span>c Clique em **Instalação de MFL-Pro Suite**.

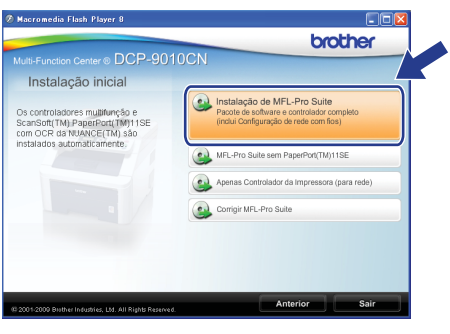

### **Nota**

- *Se a instalação não avançar automaticamente, abra novamente o menu principal, ejectando e voltando a inserir CD-ROM ou clicando duas vezes na aplicação Start.exe a partir da pasta de raiz, e continue a partir do passo* [c](#page-16-0) *para instalar o MFL-Pro Suite.*
- *No Windows Vista®, quando aparecer o ecrã Controlo de Conta de Utilizador, clique em Permitir.*

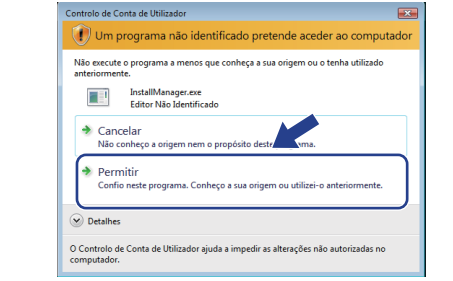

d No ScanSoft™ PaperPort™ 11SE, quando aparecer a janela de **Contrato de licença**, clique em **Sim** se concordar com o **Contrato de licença**do software.

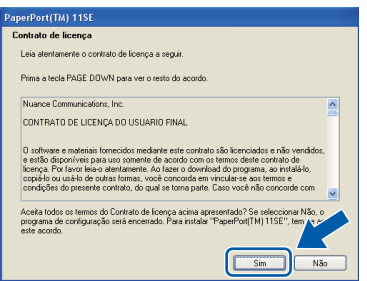

- e A instalação do ScanSoft™ PaperPort™ 11SE é iniciada automaticamente e será seguida pela instalação do MFL-Pro Suite.
- **f** No Brother MFL-Pro Suite Software, quando surgir a janela do **Contrato de licença** do software, clique em **Sim** se concordar com o **Contrato de licença**do software.

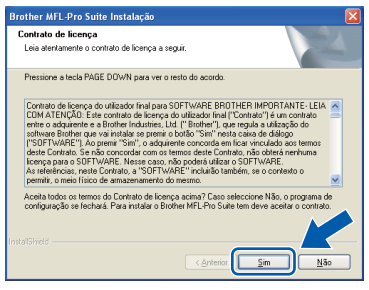

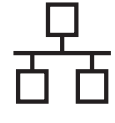

**C** Seleccione Ligação com rede Ligada e, em seguida, clique em **Seguinte**.

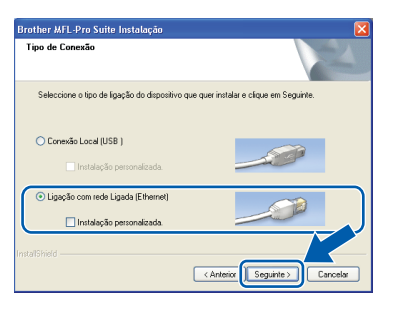

# **Nota**

*Se quiser instalar o controlador PS (controlador BR-Script da Brother), seleccione Instalação personalizada e, em seguida, siga as instruções no ecrã. Quando o ecrã Seleccionar funções aparecer, marque o controlador PS da impressora e, em seguida, continue seguindo as instruções no ecrã.*

**h** Se é utilizador de Windows<sup>®</sup> XP SP2 ou superior/XP Professional x64 Edition/ Windows Vista®, quando aparecer este ecrã, seleccione

**Altere as definições da porta Firewall para consentir a conexão de rede e continue com a instalação. (Recomendado)** e clique em **Seguinte**.

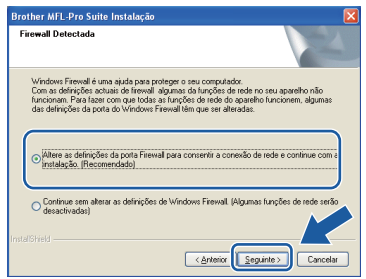

Se não estiver a utilizar o Windows® Firewall, consulte o Manual do Utilizador do seu software para informações sobre como adicionar as seguintes portas de rede.

- Para a digitalização em rede, adicione a porta UDP 54925.
- Se continuar a ter problemas com a ligação de rede, adicione a porta UDP 137.

 $\overline{\phantom{a}}$  Se o aparelho estiver configurado para a sua rede, seleccione o aparelho a partir da lista e, em seguida, clique em **Seguinte**.

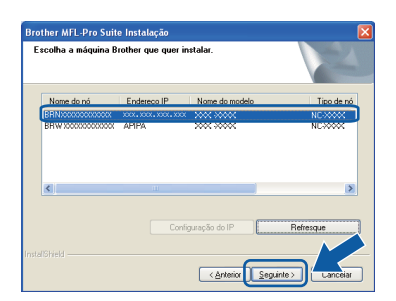

### **Nota**

- *Pode encontrar o endereço IP do aparelho e o nome do nó imprimindo a lista de configuração de rede. Consulte [Imprimir a lista de](#page-24-0)  [configuração de rede](#page-24-0)* na página 25.
- *Se o seu aparelho não for detectado na rede, aparece o seguinte ecrã.*

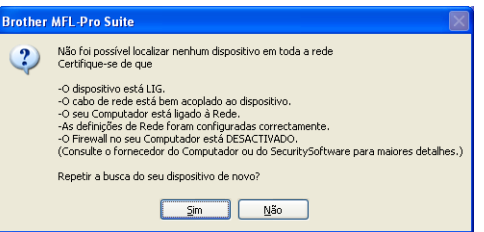

*Confirme as definições da sua rede seguindo as instruções do ecrã.*

*• Se o endereço IP do aparelho ainda não tiver sido configurado para ser usado na rede, aparece o seguinte ecrã.*

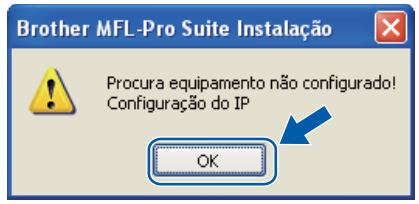

*Clique em OK e, em seguida, em Configuração do IP. Introduza um endereço IP para o aparelho que seja adequado à sua rede seguindo as instruções que aparecem no ecrã.*

Se não quiser monitorizar o estado do aparelho e as notificações de erro a partir do computador, desmarque **Activar Monitor de estado** e, em seguida, clique em **Seguinte**.

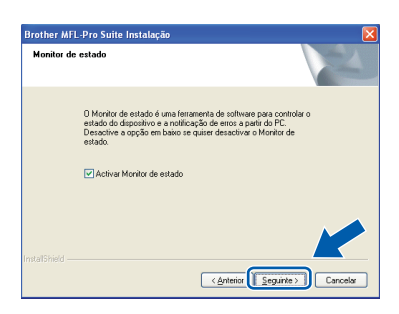

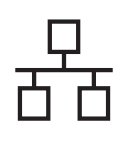

# Rede com fios **by Mindows**<sup>®</sup>

**k** A instalação dos controladores da Brother começa automaticamente. Os ecrãs de instalação aparecem sequencialmente.

### **IMPORTANTE**

**NÃO cancele nenhum ecrã durante a instalação. Pode demorar alguns segundos para visualizar todos os ecrãs.**

## **Nota**

*Para o Windows Vista®, quando este ecrã aparecer, seleccione a caixa de verificação e clique em Instalar para completar a instalação correctamente.*

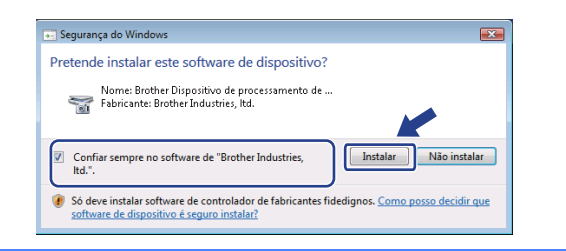

l Quando o ecrã **Registo online** aparecer, efectue a sua selecção e siga as instruções do ecrã. Quando tiver terminado o processo de registo, feche o seu browser da Internet e volte para esta janela.

Em seguida, clique em **Seguinte**.

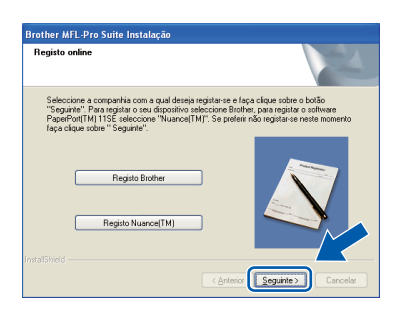

# **15 Concluir e reiniciar**

**a** Clique em **Concluir** para reiniciar o computador. Depois de reiniciar o computador, terá de iniciar a sessão com direitos de administrador.

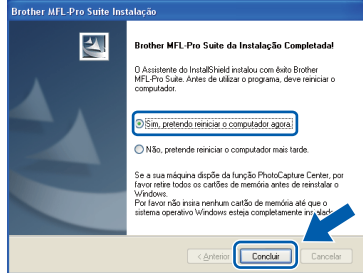

### **Nota**

*Se aparecer uma mensagem de erro durante a instalação do software, execute o Diagnóstico da Instalação localizado em Iniciar/Todos os programas/Brother/ DCP-XXXX LAN (em que DCP-XXXX é o nome do seu modelo).*

**b** Se aparecer este ecrã, escolha a definição de actualização do firmware e clique em **OK**.

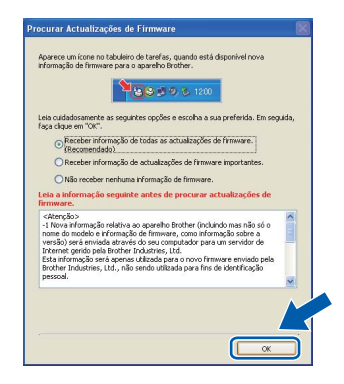

### **Nota**

*É necessário ter acesso à Internet para a actualização do firmware.*

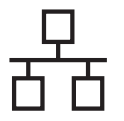

# **16 Instalar o MFL-Pro Suite em computadores**

**adicionais (se necessário)** Se pretender utilizar o seu aparelho com vários

computadores através da rede, instale o MFL-Pro Suite em cada um dos computadores. Vá para passo 14 [na página 17](#page-16-1).

## **Nota**

### *Licença de rede (Windows®)*

*Este produto inclui uma licença para PC até 5 utilizadores. Esta licença suporta a instalação do MFL-Pro Suite, incluindo o ScanSoft™ PaperPort™ 11SE, num máximo de 5 PC na rede. Se desejar utilizar mais do que 5 PC com o ScanSoft™ PaperPort™ 11SE instalado, adquira o pacote Brother NL-5, que é um pacote de várias licenças de PC para um máximo de 5 utilizadores adicionais. Para adquirir o pacote NL-5, contacte o seu revendedor da Brother ou apoio ao cliente da Brother.*

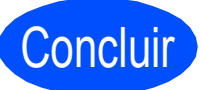

# Concluir **A instalação fica assim concluída.**

# **Nota**

### *Controlador da impressora XML Paper Specification*

*O controlador da impressora XML Paper Specification é o controlador mais adequado para impressão a partir de aplicações que utilizam documentos XML Paper Specification. Transfira o controlador mais recente acedendo ao Brother Solutions Center em [http://solutions.brother.com/.](http://solutions.brother.com/)*

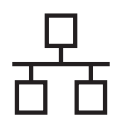

# <span id="page-20-0"></span>**Para utilizadores de interface de rede com fios (Mac OS X 10.3.9 ou superior)**

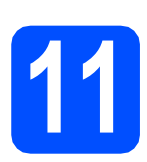

# **11 Antes de instalar**

**a** Verifique se o aparelho e o Macintosh estão ligados. Terá de iniciar a sessão com direitos de administrador.

### **IMPORTANTE**

**Para obter informações e os controladores mais recentes para o Mac OS X que está a utilizar, consulte <http://solutions.brother.com/>.**

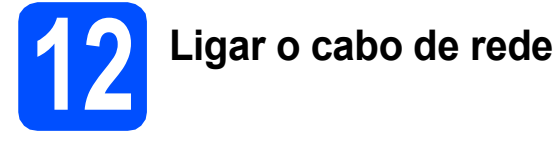

a Ligue o cabo de interface de rede à tomada LAN assinalada com o símbolo  $\frac{1}{n+1}$ e, em seguida, ligue a uma porta livre do seu hub.

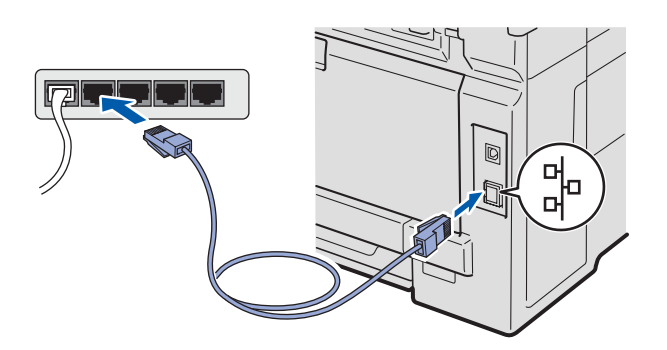

<span id="page-20-1"></span>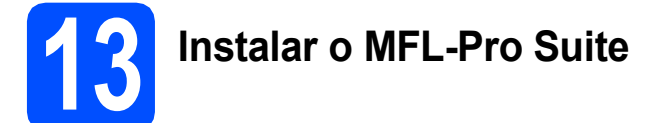

a Introduza o CD-ROM fornecido na respectiva unidade de CD-ROM.

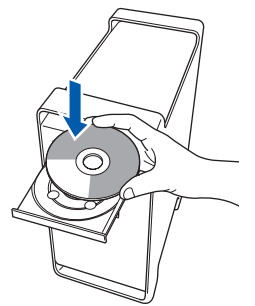

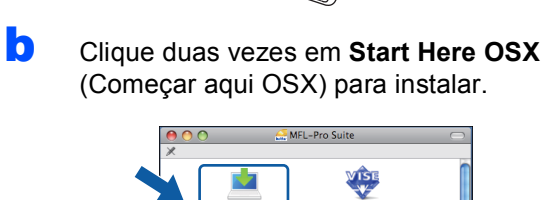

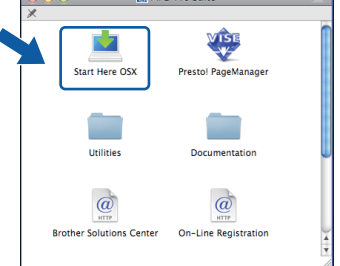

### **Nota**

*Consulte o* Manual do Utilizador de Rede *no CD-ROM se quiser instalar o controlador PS. (Controlador BR-Script da Brother)*

- **C** Aguarde um pouco, serão necessários alguns segundos para que o software seja instalado. Após a instalação, clique em **Restart** (Recomeçar) para concluir a instalação do software.
- **d** O software da Brother procurará o dispositivo da Brother.

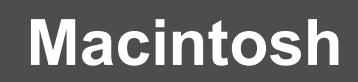

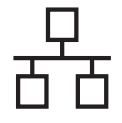

Rede com fios **Macintosh** 

 $\bullet$  Se o aparelho estiver configurado para a sua rede, seleccione o aparelho a partir da lista e, em seguida, clique em **OK**.

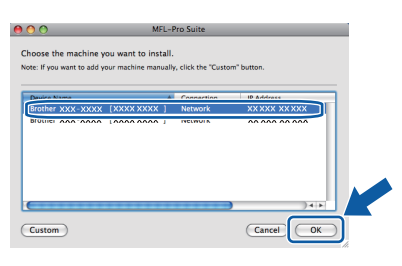

## **Nota**

*Se o seu aparelho não for detectado na rede, confirme as definições da rede.*

# **Nota**

*Se aparecer este ecrã, clique em OK.*

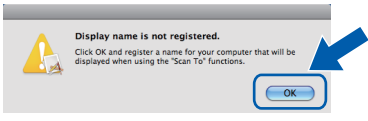

*• Introduza um nome para o Macintosh em Display Name (Nome mostrado) com um máximo de 15 caracteres e clique em OK. Vá para* [f](#page-21-1)*.*

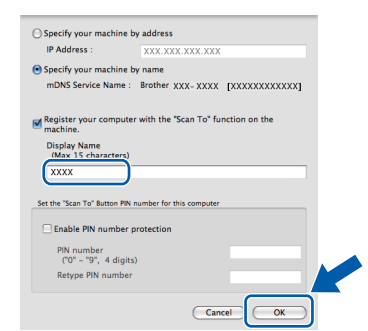

- *Se quiser utilizar a tecla Digitalizar do aparelho para digitalizar através da rede, tem de seleccionar a caixa Register your computer with the "Scan To" function on the machine. (Registe o seu computador com a função "Digitalizar para" da máquina).*
- *O nome que introduzir irá aparecer no LCD do*  aparelho quando premir  $\geq$  e seleccionar *uma opção de digitalização. (Para obter mais informações, consulte* Digitalização em Rede *no* Manual do Utilizador de Software *incluído no CD-ROM.)*

<span id="page-21-1"></span>f Quando aparecer este ecrã, clique em **OK**.

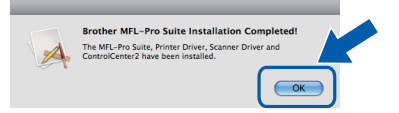

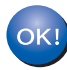

**A instalação do MFL-Pro Suite está concluída. Vá para passo** 14 **[na página 22](#page-21-0).**

<span id="page-21-0"></span>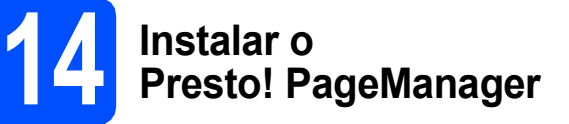

Quando o Presto! PageManager é instalado, a funcionalidade OCR é adicionada ao Brother ControlCenter2. Com o Presto! PageManager pode facilmente digitalizar, partilhar e organizar fotografias e documentos.

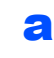

a Clique duas vezes em **Presto! PageManager** e siga as instruções no ecrã.

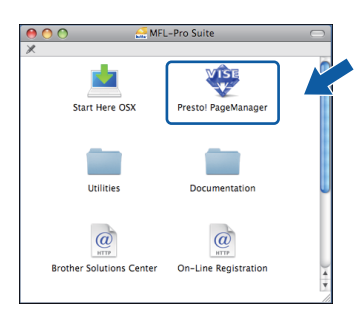

## **15 Instalar o MFL-Pro Suite em computadores adicionais (se necessário)**

Se pretender utilizar o seu aparelho com vários computadores através da rede, instale o MFL-Pro Suite em cada um dos computadores. Vá para passo 13 [na página 21.](#page-20-1)

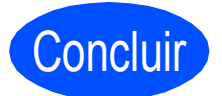

### Concluir **A instalação fica assim concluída.**

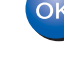

22

# **Utilitário BRAdmin Light (para utilizadores de Windows®)**

O BRAdmin Light é um utilitário para a configuração inicial de dispositivos Brother ligados em rede. Também pode procurar produtos Brother na sua rede, verificar o estado e configurar as definições básicas de rede, como o endereço IP.

Para obter mais informações sobre o BRAdmin Light, consulte <http://solutions.brother.com/>.

### **Nota**

*Se precisa de uma gestão de impressora mais avançada, utilize a versão do utilitário Brother BRAdmin Professional que está disponível para transferir em <http://solutions.brother.com/>.*

### **Instalar o utilitário de configuração BRAdmin Light**

**a** Clique em Utilitários de rede no ecrã de menus.

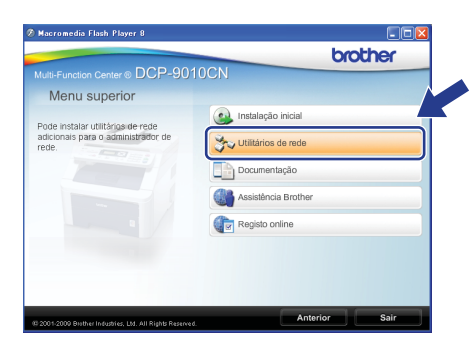

**b** Clique em **BRAdmin Light** e siga as instruções no ecrã.

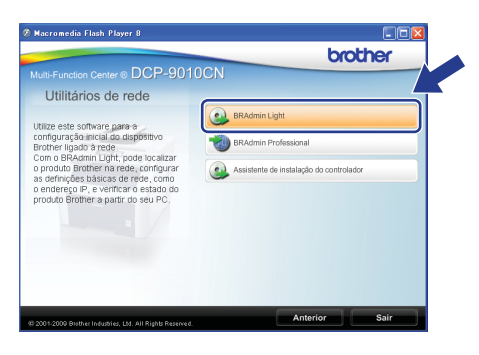

### **Definir Endereço IP, Máscara de sub-rede e Gateway utilizando o BRAdmin Light**

### **Nota**

*Se tiver um servidor DHCP/BOOTP/RARP na sua rede, não é necessário efectuar o seguinte procedimento. O aparelho obterá automaticamente o próprio endereço IP.*

**a** Inicie o BRAdmin Light. O BRAdmin vai procurar novos dispositivos automaticamente.

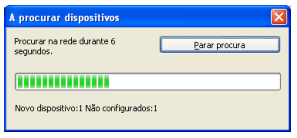

**b** Clique duas vezes no dispositivo que não está configurado.

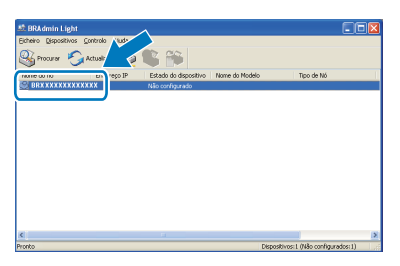

### **Nota**

*A palavra-passe predefinida do aparelho é "access". Pode utilizar o BRAdmin Light para mudar a palavra-passe.*

c Seleccione **STATIC** como **Método de arranque**. Introduza o **Endereço IP**, a **Máscara de sub-rede** e o **Gateway** e, em seguida, clique em **OK**.

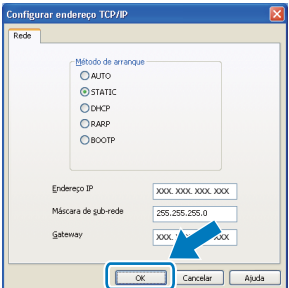

**d** A informação do endereço será guardada no aparelho.

# **Para Utilizadores de Rede**

# **Utilitário BRAdmin Light (para utilizadores de Mac OS X)**

O BRAdmin Light é um utilitário para a configuração inicial de dispositivos Brother ligados em rede. Também pode procurar produtos Brother na sua rede, verificar o estado e configurar as definições básicas de rede, como o endereço IP, a partir de um computador com Mac OS X 10.3.9 ou superior.

O software BRAdmin Light será instalado automaticamente quando instalar o controlador da impressora. Se já instalou o controlador da impressora, não precisa de voltar a instalar o BRAdmin Light. Para obter mais informações sobre o BRAdmin Light, consulte [http://solutions.brother.com/.](http://solutions.brother.com/)

### **Definir Endereço IP, Máscara de sub-rede e Gateway utilizando o BRAdmin Light**

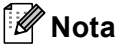

- *Se tiver um servidor DHCP/BOOTP/RARP na sua rede, não é necessário efectuar o seguinte procedimento. O aparelho obterá automaticamente o próprio endereço IP.*
- *Certifique-se de que está instalada a versão 1.4.2 ou superior do software de cliente Java™ no computador.*
- *A palavra-passe predefinida do aparelho é "access". Pode utilizar o BRAdmin Light para mudar a palavra-passe.*
- **a** Clique- duas vezes em **Macintosh HD** situado no ambiente de trabalho.

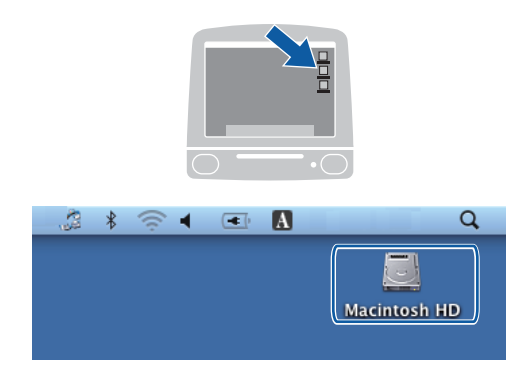

b Seleccione **Library** (Biblioteca), **Printers** (Impressoras), **Brother** e, por último, **Utilities** (Utilitários).

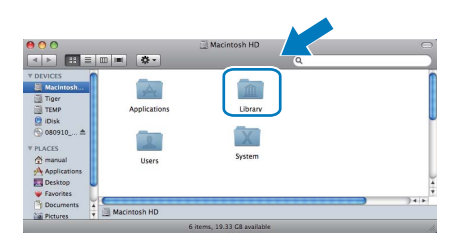

C Clique-duas vezes no ficheiro **BRAdmin Light.jar** e execute o software. O BRAdmin Light irá procurar novos dispositivos automaticamente.

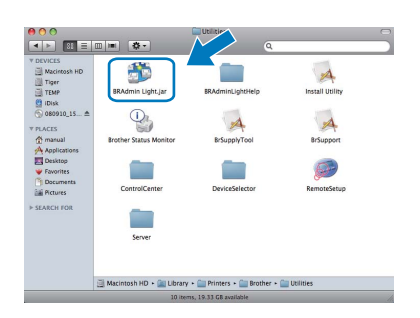

**d** Clique duas vezes no dispositivo que não está configurado.

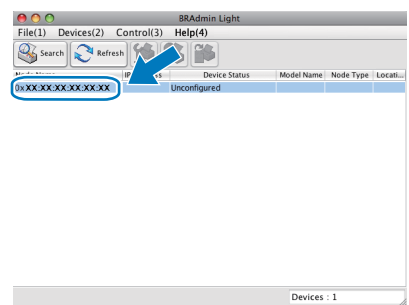

e Seleccione **STATIC** para o **Boot Method** (Método de arranque). Introduza o **IP Address** (Endereço IP), a **Subnet Mask** (Máscara de sub-rede) e o **Gateway** e, em seguida, clique em **OK**.

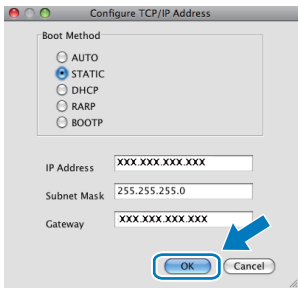

f A informação do endereço será guardada no aparelho.

# **Gestão com base na Internet (browser da Internet)**

O servidor da impressora Brother está equipado com um servidor Web que lhe permite monitorizar o estado ou alterar algumas definições da configuração utilizando HTTP (Hyper Text Transfer Protocol - Protocolo de transferência de hipertexto).

## **Nota**

- *O nome de utilizador é "admin" e a palavrapasse predefinida é "access". Pode utilizar um browser da Internet para mudar a palavrapasse.*
- *Recomendamos o Microsoft® Internet Explorer® 6.0 (ou superior) ou o Firefox 1.0 (ou superior) para Windows® e Safari 1.3 para Macintosh. Certifique-se também que o JavaScript está activado e que os cookies são permitidos em qualquer browser que utilizar. Para utilizar o browser Web, terá de saber qual é o endereço IP do servidor da impressora. O endereço IP do servidor da impressora está indicado na lista de configuração de rede.*
- **a** Abra o browser.
- **b** Escreva http:// printer\_ip\_address /into no browser (em que "printer\_ip\_address" é o endereço IP da impressora ou o nome do servidor da impressora).
	- Por exemplo, http://192.168.1.2/

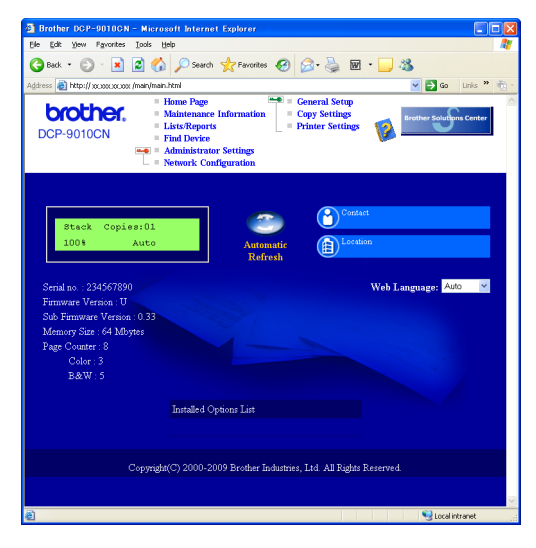

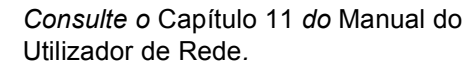

# <span id="page-24-0"></span>**Imprimir a lista de configuração de rede**

Pode imprimir a lista de configuração de rede para confirmar as definições de rede actuais. Para imprimir a lista de configuração de rede:

- a Lique o aparelho e espere até que esteja no estado Pronto.
- b Prima **Menu**, **5**, **4**.

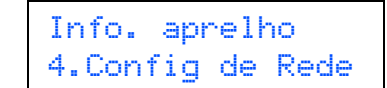

### c Prima **Iniciar**.

O aparelho imprime as definições de rede actuais.

# **Repor as definições de rede nas predefinições de fábrica**

Para repor todas as definições de rede do servidor interno de Impressão/Digitalização na predefinição de fábrica, siga as instruções abaixo.

- **a** Certifique-se de que o aparelho não está a funcionar e, em seguida, desligue todos os cabos do aparelho (excepto o cabo de alimentação).
- b Prima **Menu**, **4**, **0**.

Rede 0.Reiniciar rede

- **C** Prima 1 para seleccionar Repor.
- d Prima **1** para seleccionar sim.
- co aparelho será reiniciado; volte a ligar os cabos quando a reinicialização terminar.

# **Escolher uma localização**

Coloque o aparelho numa superfície plana, nivelada e estável, que não esteja sujeita a vibrações nem choques, como por exemplo, uma secretária. Coloque o aparelho junto a uma tomada eléctrica padrão com ligação à terra. Escolha um local com uma temperatura entre 10 °C e 32,5 °C e com uma humidade entre 20% e 80% (sem condensação).

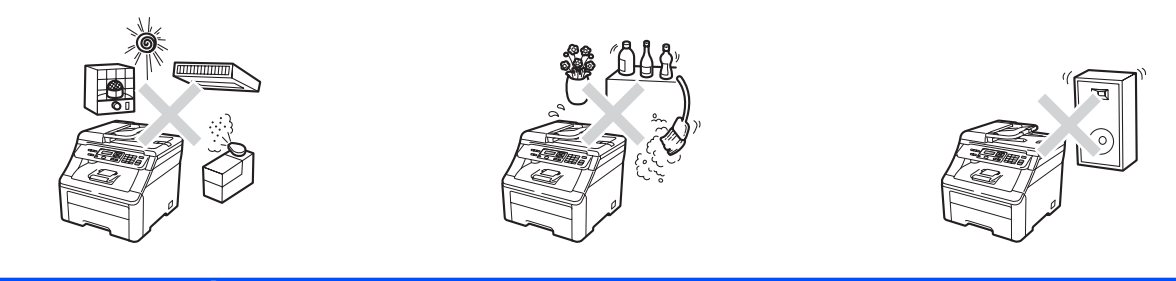

# **ADVERTÊNCIA**

- **NÃO exponha o aparelho directamente à luz do sol, a calor excessivo, chamas abertas, gases salinos ou corrosivos, humidade ou pó.**
- **NÃO coloque o aparelho próximo de aquecedores, aparelhos de ar condicionado, refrigeradores, água ou produtos químicos.**

# **A** AVISO

- **Evite colocar o aparelho numa área muito movimentada.**
- **Evite colocar o aparelho em cima de um tapete.**
- **NÃO ligue o aparelho a tomadas eléctricas controladas por interruptores de parede ou temporizadores automáticos nem no mesmo circuito de equipamentos que possam causar variações na alimentação eléctrica.**
- **A interrupção da alimentação eléctrica pode eliminar informações da memória do aparelho.**
- **Certifique-se de que os cabos ligados ao aparelho não representam um perigo de queda.**

# **Para utilizar o aparelho em segurança**

Guarde estas instruções para consulta futura e leia-as antes de tentar realizar qualquer operação de manutenção.

## **ADVERTÊNCIA**

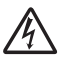

**No interior do aparelho existem eléctrodos de alta tensão. Antes de proceder à limpeza no interior do aparelho, certifique-se de que desligou o cabo de alimentação da tomada eléctrica. Isto evita a ocorrência de choques eléctricos.**

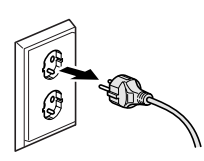

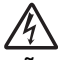

**NÃO manuseie a ficha com as mãos húmidas. Isto poderá causar um choque eléctrico.**

**Verifique sempre se a ficha está completamente inserida.**

**Este produto deve ser instalado próximo de uma tomada eléctrica de fácil acesso. Em caso de emergência, deve retirar o cabo de alimentação da tomada eléctrica para desligar completamente a alimentação eléctrica.**

**NÃO utilize substâncias inflamáveis próximo do aparelho. NÃO utilize qualquer tipo de spray para limpar o interior ou o exterior do aparelho. Se o fizer, pode causar um incêndio ou choque eléctrico. Consulte** *Manutenção de rotina* **no** *Manual do Utilizador* **para obter informações sobre como limpar o aparelho.**

**NÃO utilize um aspirador para limpar o toner espalhado. Isto poderá fazer com que o pó do toner se inflame no interior do aspirador, podendo originar um incêndio. Limpe cuidadosamente o pó do toner com um pano seco e suave, que não largue pêlos, e elimine-o de acordo com as normas locais.**

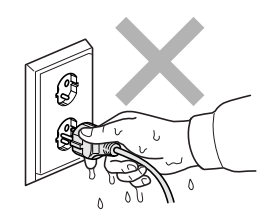

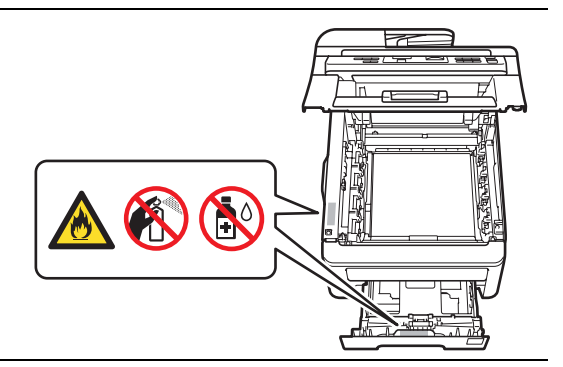

# **A** AVISO

**Quando acaba de utilizar o aparelho, algumas das peças internas estão extremamente quentes. Para evitar ferimentos, quando abrir a tampa superior ou traseira (gaveta de saída traseira) do aparelho, NÃO toque nas peças assinaladas a sombreado na figura.**

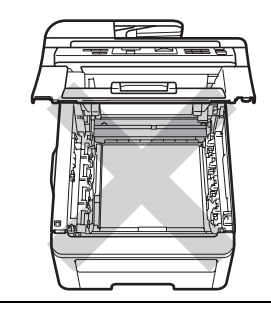

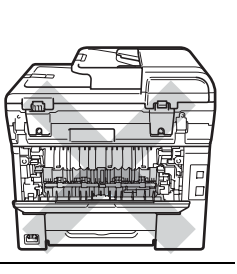

**Para evitar ferimentos, tenha cuidado para não pousar as mãos no rebordo do aparelho sob a tampa dos documentos, o digitalizador ou a tampa superior, conforme ilustrado nas figuras.**

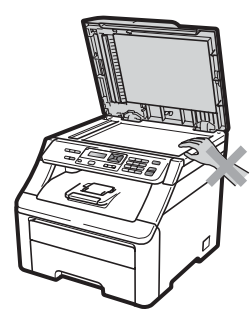

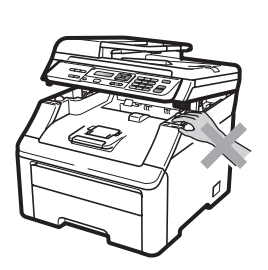

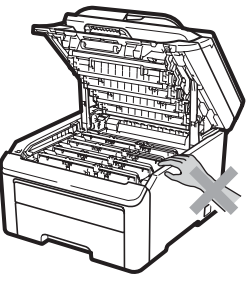

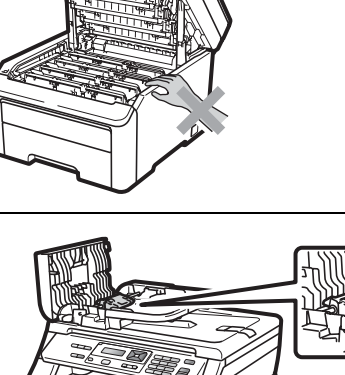

**Para evitar ferimentos, tenha cuidado para não tocar com os dedos nas áreas indicadas nas figuras.**

### **IMPORTANTE**

**A unidade de fusão está assinalada com uma etiqueta de aviso. NÃO retire nem danifique a etiqueta.**

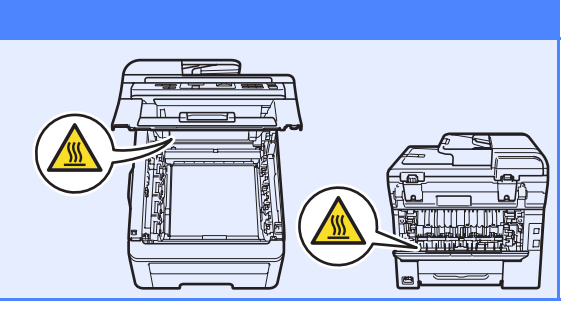

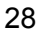

# **Regulamentação**

### **Declaração de Conformidade CE**

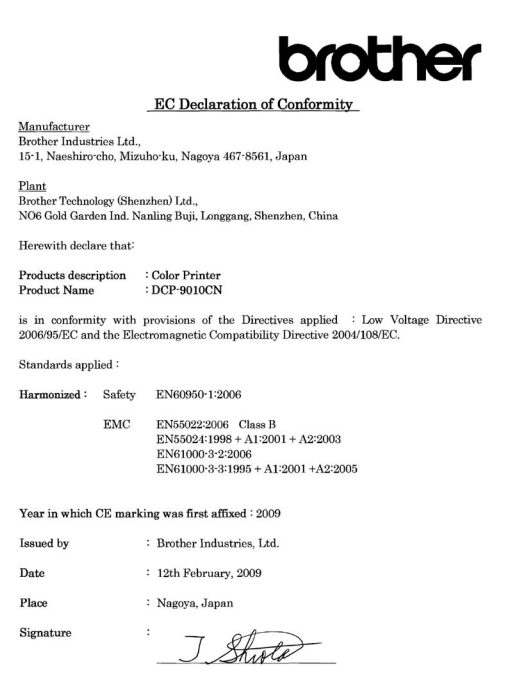

 $\it{Junji}$ Shiota General Manager<br>Quality Management Dept.

### **Declaração de Conformidade CE**

Fabricante -<br>Brother Industries Ltd.,<br>15-1, Naeshiro-cho, Mizuho-ku, Nagoya 467-8561, Japão

Fábrica 

Declara que:

Descrição dos produtos : Impressora a cores : DCP-9010CN Nome do produto

está em conformidade com o disposto nas directivas aplicadas: Directiva 2006/95/CE<br>relativa a baixa tensão e Directiva 2004/108/CE relativa à compatibilidade electromagnética.

Normas aplicadas:

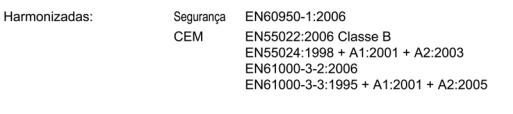

Ano de aposição da marcação CE: 2009

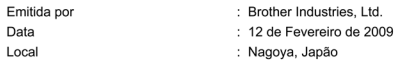

### **Desligar o dispositivo**

Este produto deve ser instalado próximo de uma tomada eléctrica de fácil acesso. Em caso de emergência, deve retirar o cabo de alimentação da tomada eléctrica para desligar completamente a alimentação eléctrica.

### **Ligação LAN**

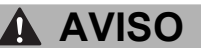

NÃO ligue este produto a uma ligação LAN que esteja sujeita a sobretensões.

### **Interferência radioeléctrica**

Este produto está em conformidade com a norma EN55022 (Publicação 22 do CISPR)/Classe B.

### **Directiva 2002/96/CE e EN50419**

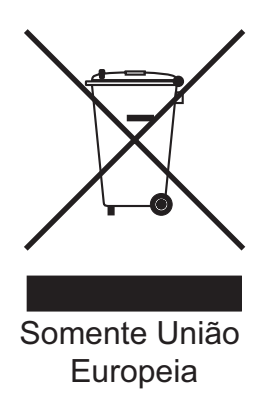

Este equipamento está assinalado com o símbolo de reciclagem acima indicado. Isto significa que, no final da vida útil do equipamento, deverá entregá-lo num ponto de recolha adequado para eliminação diferenciada e não colocá-lo juntamente com resíduos domésticos indiferenciados. Esta atitude beneficiará o meio ambiente de todos. (Somente União Europeia)

### **Declaração de Qualificação Internacional ENERGY STAR**®

O objectivo do Programa Internacional ENERGY STAR<sup>®</sup> é promover o desenvolvimento e popularização de equipamento de escritório de baixo

consumo energético. Como parceiro ENERGY STAR®, a Brother Industries, Ltd. determinou que este produto corresponde às especificações ENERGY STAR® no que se refere ao consumo eficiente de energia.

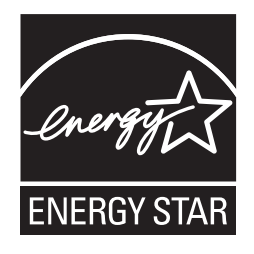

# **Opções e consumíveis**

# **Opções**

O aparelho tem o seguinte acessório opcional. Pode expandir as capacidades do aparelho adicionando este item. Para mais informações sobre a memória SO-DIMM compatível, consulte <http://solutions.brother.com/>.

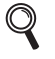

*Para instalar a memória SO-DIMM, consulte o* Manual do Utilizador *ou visite [http://solutions.brother.com/.](http://solutions.brother.com/)*

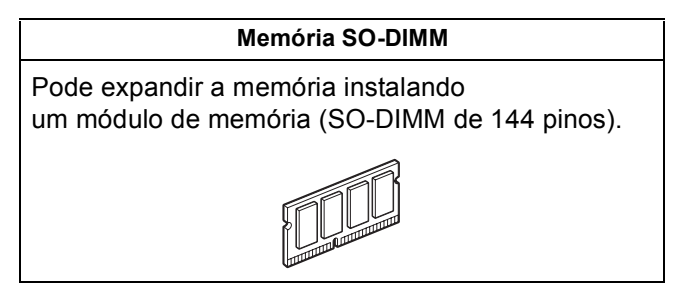

Será indicado um erro no LCD do painel de controlo quando for altura de substituir os consumíveis. Para obter mais informações sobre os consumíveis para o seu aparelho, consulte <http://solutions.brother.com/> ou contacte o revendedor Brother local.

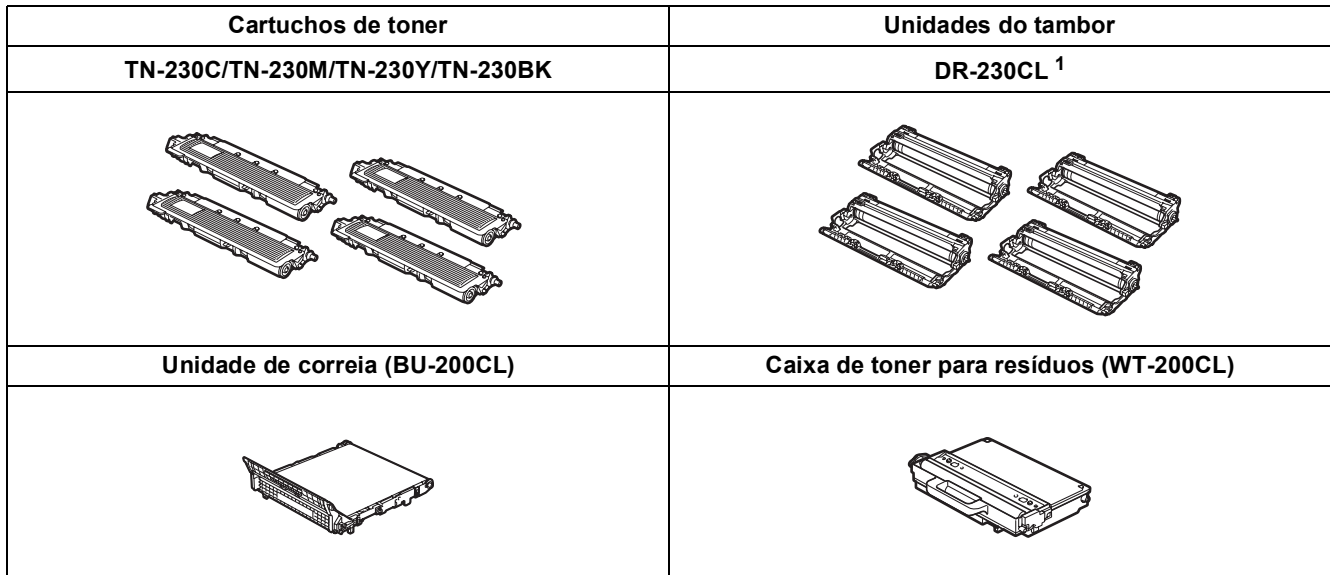

<span id="page-29-0"></span><sup>1</sup> Contém um conjunto de três tambores de cores e um tambor de preto. Os quatro tambores devem ser substituídos ao mesmo tempo.

### **Marcas registadas**

O logótipo da Brother é uma marca registada da Brother Industries, Ltd.

Brother é uma marca registada da Brother Industries, Ltd.

Multi-Function Link é uma marca registada da Brother International Corporation.

Windows Vista é uma marca registada ou uma marca comercial da Microsoft Corporation nos Estados Unidos e/ou noutros países.

Microsoft, Windows, Windows Server e Internet Explorer são marcas registadas da Microsoft Corporation nos Estados Unidos e/ou noutros países.

Apple, Macintosh, Safari e TrueType são marcas comerciais da Apple Inc., registadas nos Estados Unidos e noutros países.

Nuance, o logótipo Nuance, PaperPort e ScanSoft são marcas comerciais ou marcas registadas da Nuance Communications, Inc. ou das suas filiais nos Estados Unidos e/ou noutros países.

Cada empresa cujo software é mencionado neste manual possui um Contrato de Licença de Software específico abrangendo os seus programas.

### **Todas as outras marcas e nomes de produtos mencionados no manual são marcas ou marcas registadas das respectivas empresas.**

### **Compilação e Publicação**

Sob supervisão da Brother Industries, Ltd., este manual foi compilado e publicado com as informações mais recentes sobre descrições e especificações do produto.

O conteúdo deste manual e as especificações deste produto estão sujeitos a alteração sem aviso prévio.

A Brother reserva-se o direito de, sem aviso prévio, efectuar alterações nas especificações e materiais aqui contidos e não é responsável por quaisquer danos (incluindo consequenciais) causados pela utilização dos materiais apresentados, incluindo, mas não se limitando a, erros tipográficos e outros relacionados com esta publicação.

### **Direitos de autor e licença**

©2009 Brother Industries, Ltd. Este produto inclui software desenvolvido pelos seguintes fornecedores: ©1983-1998 PACIFIC SOFTWORKS, INC. Este produto inclui o software "KASAGO TCP/IP" desenvolvido pela ELMIC WESCOM, Inc. ©2009 Devicescape Software, Inc.

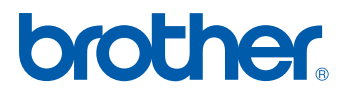